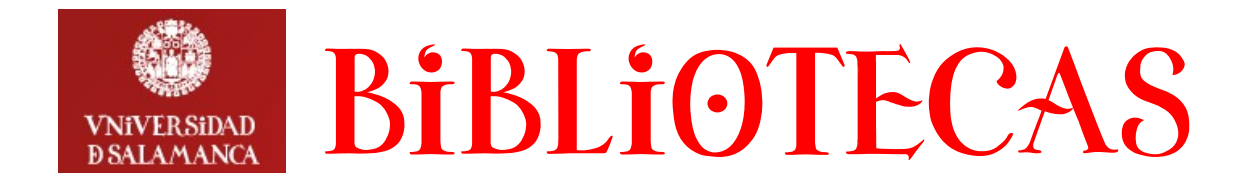

## **Cómo realizar una solicitud de adquisición bibliográfica**

Las Solicitudes de adquisición bibliográfica, se realizan desde la página Web del Servicio de Bibliotecas en la dirección **http://bibliotecas.usal.es**

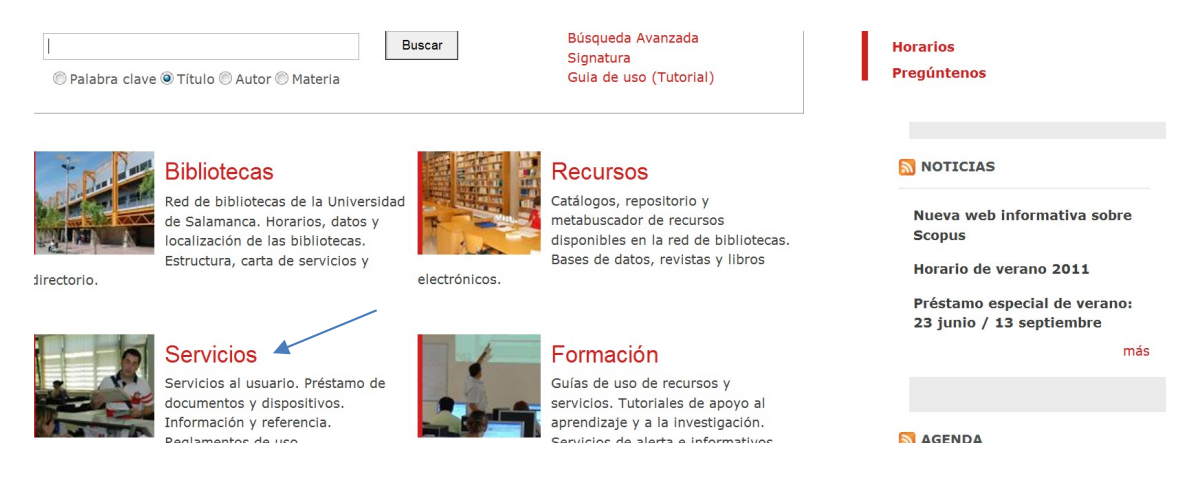

En el apartado **Servicios** de la misma, la opción **Adquisición de documentos**, es la que se utiliza para llevar a cabo esta función:

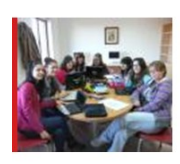

Espacios y equipos Salas de trabajo en grupo. Equipos y dispositivos de uso público.

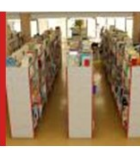

documentos

Adquisición de documentos

Formularios para solicitud v sugerencia de adquisición de

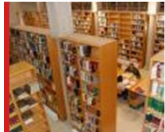

Gestores bibliográficos Información, guías de uso y acceso a sistemas de gestión bibiográfica.

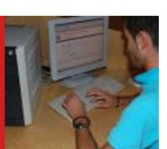

Formularios Formularios de los diferentes

bibliotecas.

servicios ofrecidos por las

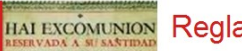

Reglamentos

## Puede acceder directamente a través de la dirección: **<http://bibliotecas.usal.es/peticiones>**

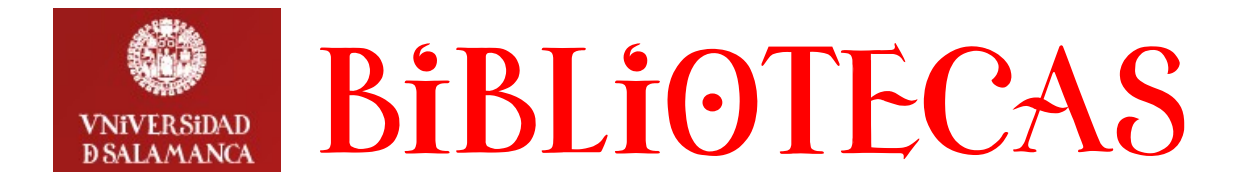

Para formular una Solicitud de adquisición bibliográfica, **clic** en la opción Adquisición de documentos. Seguidamente, en la pantalla de identificación:

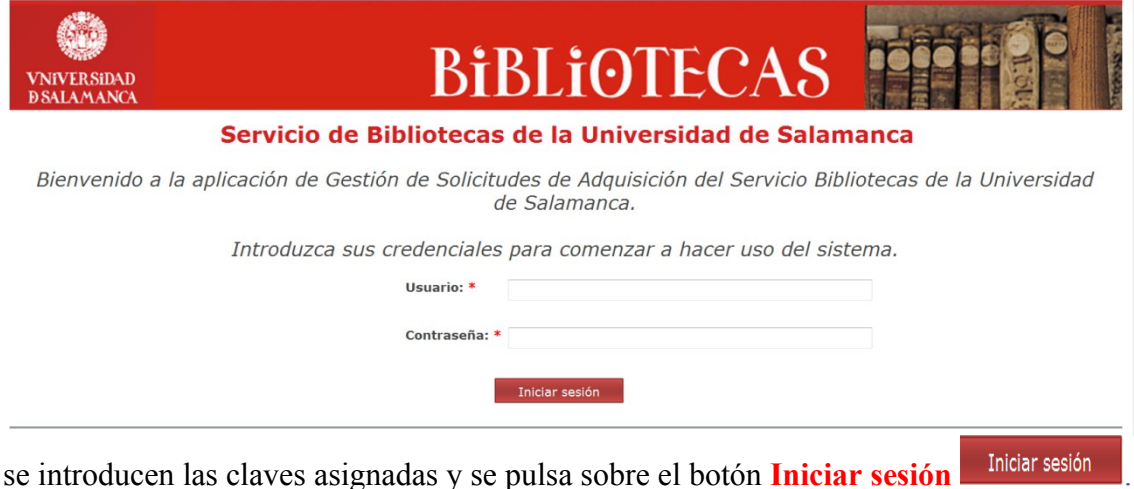

Aparece en pantalla el formulario con los campos que se deben rellenar. Los botones Buscar Título/Autor en el Catálogo, permiten acceder en línea al catálogo bibliográfico de la USAL con el fin de poder comprobar la existencia de posibles duplicados, etc. Los campos seguidos de asteristo (\*), son campos obligatorios:

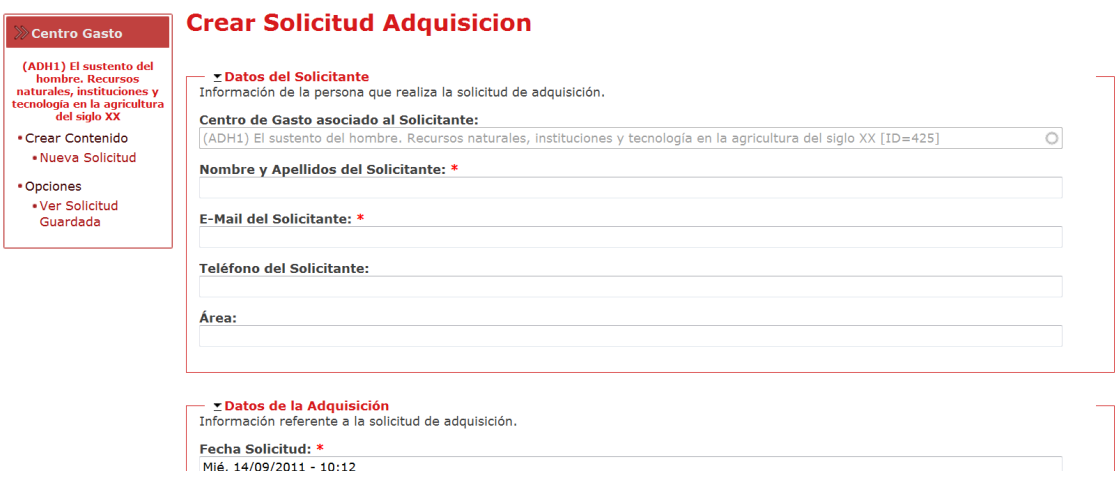

Una vez rellenos los campos del formulario, **clic** sobre el botón **Guardar** . En esta pantalla, el recuadro Centro Gasto, que aparece a la izquierda, permite:

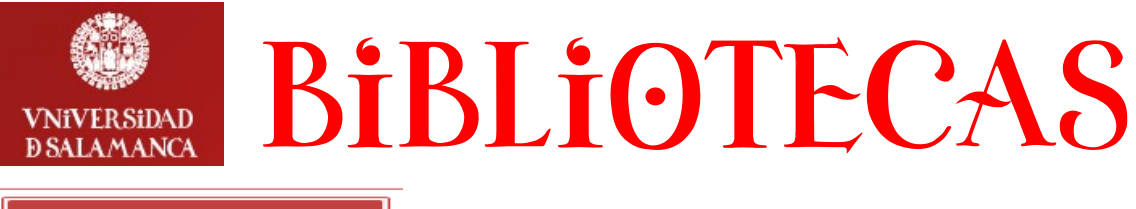

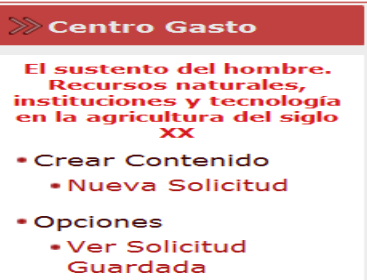

- **Crear una nueva Solicitud** haciendo **clic** sobre la opción **Nueva Solicitud**.
- **Visualizar las Solicitudes guardadas** haciendo **clic** sobre la opción Ver Solicitud Guardada. Para poder visualizar una Solicitud guardada y conocer su Estado o Histórico de la Solicitud de Adquisición, es preciso introducir el número que la adjudica el sistema (ID) y pulsar sobre el botón Ver Solicitud:

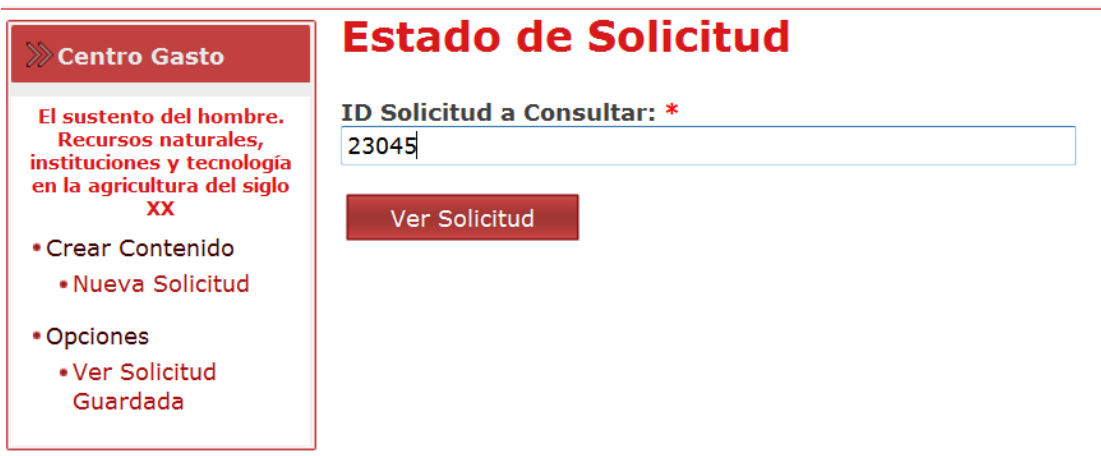

El número ID que identifica cada Solicitud, aparece en el e-mail que recibe el solicitante al pulsar sobre el botón **Guardar,** una vez cumplimentados los datos del formulario.

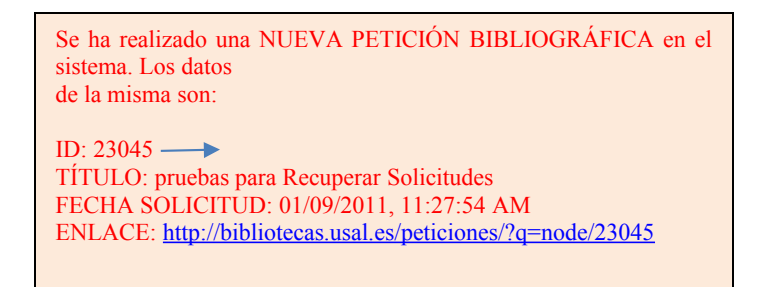

Para cerrar la conexión **clic** sobre la opción **Salir**.

*El sistema remite, por defecto, las Solicitudes al responsable del centro de gasto, que para gestionarlas debe introducir las claves adjudicadas que le corresponden.*

Las peticiones no se procesan hasta que son autorizadas por el responsables del gasto.